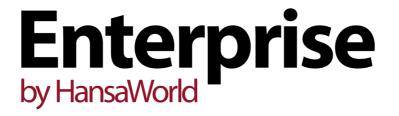

Integrated Accounting, CRM and ERP System for Mac OS X, Windows, Linux, iOS, Android and AIX

Key Performance Indicators (KPIs)

Program version: 7.1 131231

© 2014 HansaWorld Ireland Limited, Dublin, Ireland

# Preface

The Enterprise by HansaWorld range of products contains a number of powerful accounting, CRM and ERP systems for the Windows, Mac OS X, Linux, iOS, Android and AIX environments.

The programs are designed to make administration and accounting as easy and fast as possible. They are similar in operation regardless of platform. In the specific areas where there are significant differences, these are described and illustrated in full. In all other cases illustrations are taken from the Windows 7 version.

Text in square brackets - [Save], [Cancel] - refers to buttons on screen.

Information in this document is subject to change without notice and does not represent a commitment on the part of HansaWorld. The Software described in this document is a sophisticated information management system. Features are liable to alteration without notice. This documentation is not intended as a *de facto* representation of the system, but as an overview of its facilities. It cannot be exhaustive in all respects. Whilst effort is made to ensure the accuracy of the information published concerning the features and use of HansaWorld software, it is still possible that certain functions mentioned may not be fully implemented, may not be available under certain circumstances, or may possibly relate to a future release of the software. Errors and omissions excepted. HansaWorld accepts no contingent liabilities. All HansaWorld software related transactions are subject to HansaWorld's Conditions of Sale and Software Licence Agreement. All rights reserved.

# **KPIs**

KPIs are Key Performance Indicators, visible in the bottom right-hand corner of the Master Control panel. KPIs summarise the activity of the company in specified areas during the current week, month or year, and compare that activity with the previous period. By default, KPI figures will be updated automatically every hour, to keep you up-to date.

Depending on how an individual KPI has been configured, you may be able to click on it in your Master Control panel and be taken to a web page. A useful web page might be your HansaWorld SmartView page where you can analyse the statistics in more detail. Please refer to your local HansaWorld representative for more information about HansaWorld SmartView. If no web page has been assigned to a KPI, clicking on it will open a report showing how the KPI figure has been calculated. For example, clicking on a "Sales Excluding VAT" or "Sales Including VAT" KPI will cause an Invoice Journal report covering the relevant period to be opened.

You can configure your company's KPIs so that different ones will be seen by different users. So, if someone else logs in to Enterprise by HansaWorld on your machine using the [Login] button in the Master Control panel, your KPIs will disappear, to be replaced with theirs.

Use the KPIs setting to configure the Key Performance Indicators that will be shown in each user's Master Control panel. To work with this setting, follow these steps—

 The KPI feature is an extra-cost addition to the standard Enterprise by HansaWorld system. The first step is therefore to specify the number of KPIs you have purchased in the field on the 'Basic' card of the Configuration setting in the System module—

| 📎 Configuration: Inspect                                                                                       |                                                                                                    |
|----------------------------------------------------------------------------------------------------|----------------------------------------------------------------------------------------------------|
| File Edit Record Window Info                                                                                   |                                                                                                    |
|                                                                                                    | Save                                                                                                    |
| Control String<br>Control Code 31954840                                                                        |                                                                                                    |
| Key Valid Until<br>Enabler Key                                                                                 | Server Hardware <u>Generic PC</u><br>Server OS <u>Windows</u>                                            |
| Users Companies Basic Verticals Cash CRM                                                                       | HAL Technical                                                                                            |
| <ul> <li>✓ Sales and Purchase Ledger</li> <li>✓ Sales Orders</li> <li>✓ Quotations</li> <li>✓ Stock</li> </ul> | <ul> <li>✓ Nominal Ledger</li> <li>Consolidation</li> <li>✓ Purchase Orders</li> <li>✓ Server</li> </ul> |

2. The second step is to configure your KPIs. Remaining in the System module, open the KPIs setting and create a new record—

| 🜔 KPI: Inspect     |                            |     |                                                                |        | • ×  |
|--------------------|----------------------------|-----|----------------------------------------------------------------|--------|------|
| File Edit Record V | Window Info                |     |                                                                |        |      |
| < >                |                            | New | Duplicate                                                      | Cancel | Save |
|                    | 1<br>Sales Excluding VAT   |     | User<br>Sorting                                                | FF1    | _ 0  |
| Period Type        | Current Full Unit<br>Month |     | -<br>Number of Units<br>_ Open<br>_ ecalculate Every<br>Person | Inline | -    |

Complete the record as follows-

### Header

| 🔪 KPI: Inspect |           |                          |     |           |             |      |
|----------------|-----------|--------------------------|-----|-----------|-------------|------|
| File           | Edit      | Record Window Info       |     |           |             |      |
| <              | >         |                          | New | Duplicate | Cancel      | Save |
|                |           | No. 1                    |     | Use       | er FF       | 0    |
|                |           | Type Sales Excluding VAT |     | Sortin    | ng <u>1</u> |      |
| Def            | finitions | Sales CRM                |     |           |             |      |

#### No.

The unique identifier for the KPI record, generated automatically.

#### User Paste Special Person register, System module

Specify here the Person in whose Personal Desktop the KPI is to appear. You can enter more than one Person, separated by commas.

If you need to use 'Paste Special' to enter several Persons, type the comma or colon before opening the 'Paste Special' list. This will cause the next Person to be added to those already entered. Otherwise, the previous Person will be overwritten.

If you enter more than one Person, this will cause the KPI record to take up more than one of your KPI "slots". For example, if you have purchased 100 KPIs and you enter a KPI record containing three Persons in its User field, this KPI record will occupy three of those 100 KPIs.

#### TypePaste SpecialChoices of possible entries

Use this field to specify the figure that will be monitored by the KPI. The following options are available—

#### **Activities Cost Time**

The total Cost (Time) from Time Activities with Start Dates falling within the period. A Time Activity is one where the Task Type is Calendar and the Calendar Type is Time. If an Activity has more than Person, it will be included in the KPI figure once for each

Person. Clicking the KPI in the Master Control panel will open the Activities, Persons report.

**Cost of Sales** The total cost of sales from approved Invoices dated during the period. Clicking the KPI will not open a report.

The gross margin of approved Invoices dated during the period. Clicking the KPI will open the GP, Invoices report.

- No. of Activities The number of Time Activities with Start Dates falling within the period. If an Activity has more than Person, it will be included in the KPI figure once for each Person. Clicking the KPI will open the Activities, Persons report.
- No. of Orders The number of Sales Orders dated during the period. Closed Orders are not included. Clicking the KPI will open the Order Journal report.

No. of Quotations The number of Quotations dated during the period. Closed and Rejected Quotations are not included. Clicking the KPI will open the Quotation Journal report.

#### **Outstanding Orders**

GP%

The value excluding VAT of Sales Orders dated during the period. Invoiced and Closed Orders are not included. Clicking the KPI will open the Outstanding Orders report (this report doesn't have a period selection so the figures it shows will not match the KPI figures).

#### **Outstanding Quotations**

The value excluding VAT of Quotations dated during the period. Closed and Rejected Quotations are not included. Clicking the KPI will open the Pipeline report (this report doesn't have a period selection so the figures it shows will not match the KPI figures).

- P/L Due The outstanding total from unpaid Purchase Invoices that have exceeded their Payment Terms (i.e. whose Due Date has passed). This figure can also be seen at the bottom of the Purchase Ledger report. Clicking the KPI will open the Purchase Ledger report.
- P/L On Acc. The On Account balance in the Purchase Ledger, including open On Account Payments and open Prepayments for all Suppliers. This figure can also be seen at the bottom of the Purchase Ledger report. Clicking the KPI will open the Purchase Ledger report using the Only On Account option.
- ReceiptsThe value of Receipts taken during the period.Clicking the KPI will not open a report.

#### Sales Excluding VAT

The value excluding VAT of approved Invoices dated during the period. Clicking the KPI will open the Invoice Journal report.

#### Sales Including VAT

The value including VAT of approved Invoices dated during the period. Clicking the KPI will open the Invoice Journal report.

#### S/L Due excluding Disputed Invoices

The outstanding total from unpaid Invoices that have exceeded their Payment Terms (i.e. whose Due Date has passed) and that have not been marked as Disputed. Clicking the KPI will open the Sales Ledger report using the Exclude Disputed option.

- S/L Due The outstanding total from unpaid Invoices that have exceeded their Payment Terms (i.e. whose Due Date has passed). This figure can also be seen at the bottom of the Sales Ledger report. Clicking the KPI will open the Sales Ledger report.
- S/L On Acc. The On Account balance in the Sales Ledger, including open On Account Receipts and open Prepayments for all Customers. This figure can also be seen at the bottom of the Sales Ledger report. Clicking the KPI will open the Sales Ledger report using the Only On Account option.

Sorting Use this field to control the order in which the KPIs will be listed in the User's Personal Desktop. For example, a KPI with "1" in its Sorting field will be listed above a KPI whose Sorting is "2". You should only enter whole numbers in this field.

# **Definitions Card**

.

| Definitions Sales C | RM                |                  |        |
|---------------------|-------------------|------------------|--------|
| Period Type         | Current Full Unit |                  |        |
| Period Unit         | Month             | Number of Units  | 3      |
| URL                 |                   | Open             | Inline |
| Own Title           | SALES             | ecalculate Every |        |
|                     | Reverse Arrow     | Person           |        |
|                     |                   |                  |        |

| Period Type   | Paste Special                                                                                                    | Choices of possible entries                                                                                                    |
|---------------|----------------------------------------------------------------------------------------------------|----------------------------------------------------------------------------------------------------|
|               | figures for a Previou                                                                                                    | e User's Personal Desktop includes<br>us period (in the column headed<br>urrent period (in the column headed                                                                                                    |
|               | to each other. For exa<br>the Period Length (be<br>Units is 1, the Prev. a                                                                                                    | w the Prev. and Current periods relate<br>ample, if the current date is 10 June,<br>elow) is "Month" and the Number of<br>nd Current figures will be calculated<br>on the option in this field—                                                                                                    |
| -             | Current: 10 Jur                                                                                                    | ne - 10 June                                                                                                    |
|               | Previous: 10 Ju                                                                                                    | ine - 10 June                                                                                                    |
| Until Currer  | nt Date                                                                                                    |                                                                                                    |
|               | Current: 11 Ma                                                                                                    | y - 10 June                                                                                                    |
|               | Previous: 11 Ap                                                                                                    | oril - 10 May                                                                                                    |
| Current Ful   | I Unit Current: 1 June                                                                                                    | e - 30 June                                                                                                    |
|               | Previous: 1 Mag                                                                                                    | y - 31 May                                                                                                    |
| Current Uni   | t, Until Current Date                                                                                                    |                                                                                                    |
|               | Current: 1 June                                                                                                    | e - 10 June                                                                                                    |
|               | Previous: 1 Ma                                                                                                    | y - 10 May                                                                                                    |
| Period Unit   | Paste Special                                                                                                    | Choices of possible entries                                                                                                    |
|               | Use this field to specif monthly or yearly figure                                                                                                    | y whether the KPI will display weekly,<br>es.                                                                                                    |
| URL           | click the KPI in their P<br>that web page her<br>HansaWorld SmartVie<br>statistics in more c                                                                                       | o be taken to a web page when they<br>Personal Desktop, specify the URL of<br>e. A useful URL might be your<br>ew page where you can analyse the<br>detail. Please refer to your local<br>ntative for more information about<br>w.                                                                                                    |
|               | You must include the enter in this field.                                                                                                    | http:// or https:// in the URL that you                                                                                                    |
|               | report showing how the reports that will be                                                                                                    | empty, clicking the KPI will open a<br>the KPI figure has been calculated.<br>be opened from each KPI Type are<br>btions of the Type options above.                                                                                                    |
| Own Title     | Specify the name of<br>Display in the Persona                                                                                                    | the KPI, to be shown in the KPI<br>I Desktop.                                                                                                    |
| Reverse Arrow | Trend column in the<br>Current figure is larg<br>column will contain ar<br>appropriate if the KPI i<br>a positive trend (e.g<br>Including VAT"). In so<br>figure is a negative tre | rols the arrow that is shown in the<br>Personal Desktop. By default, if the<br>ler than the Prev. figure, the Trend<br>n upward-pointing arrow. This will be<br>is one where a larger Current figure is<br>g. "No. of Quotations" or "Sales<br>me cases, however, a larger Current<br>end (e.g. "S/L Due") and therefore a<br>urrow is more appropriate. Use the<br>in these cases. |

Number of Units This field is related to the Period Unit field above: use it to specify how many Period Units are to be included in the Current and Prev. in the KPI Display.

For example, if the Period Type is "Month" and you enter "3" in this field, the Current period will cover the current quarter and the Prev. period will cover the previous quarter.

#### OpenPaste SpecialChoices of possible entries

If you have specified a URL in the field on the left and the User clicks the KPI in their Personal Desktop, they will be taken to the relevant web page. If you enter "Inline" here, the web page will be opened in a new window inside Enterprise by HansaWorld. If you enter "External" here, the web page will be opened in the User's default browser.

**Recalculate Every** By default, the KPI figures in the User's Personal Desktop will be updated once an hour. If you would like them to be updated more (or less) often, specify here the time between updates that you need. Use the format hh:mm:ss.

If you need an immediate update of the KPIs in your Personal Desktop, click the 🖻 button at the top of the list (Mac OS X only).

#### PersonPaste SpecialPerson register, System module

Use this field if you need KPI figures to be calculated for a particular Person or Persons.

For example, if the Type is "No. of Orders", leaving this field empty will mean the KPI will display the total number of Orders created during the period and the previous period. If you enter a Person's Signature, the KPI will display the number of Orders created by that Person.

Unless the Type is "Activities Cost Time" or "No. of Activities", you can enter more than one Person, separated by commas. If you need to use 'Paste Special' to enter several Persons, type the comma or colon before opening the 'Paste Special' list. This will cause the next Person to be added to those already entered. Otherwise, the previous Person will be overwritten.

For the following Types, the KPI figure will be calculated from Sales Invoices where the specified Person (or one of the specified Persons) is the Salesman—

- Cost of Sales
- Sales Excluding VAT
- Sales Including VAT
- S/L Due
- S/L Due excluding Disputed Invoices
- GP%

For the following Types, the KPI figure will be calculated from Purchase Invoices where the specified Person (or one of the specified Persons) is the Salesman—

P/L Due

For the following Types, the KPI figure will be calculated from Quotations where the specified Person (or one of the specified Persons) is the Salesman—

- No. of Quotations
- Outstanding Quotations

For the following Types, the KPI figure will be calculated from Sales Orders where the specified Person (or one of the specified Persons) is the Salesman—

- No. of Orders
- Outstanding Orders

For the following Types, the KPI figure will be calculated for Customers and Suppliers in whose Contact records the specified Person (or one of the specified Persons) is the Salesman—

- P/L on Acc.
- S/L on Acc.

For the following Types, the KPI figure will be calculated from Time Activities where the specified Person is included in the Persons field. You should not specify more than one Person in the KPI: if you do, the KPI figure will be zero—

- Activities Cost Time
- No. of Activities

# Sales Card

| Definitions | Sales        | CRM |       |
|-------------|--------------|-----|-------|
|             | Ite          | m   | Group |
| C           | lassificatio | n   |       |

Item

#### Paste Special Item register

Use this field if you need KPI figures to be calculated for a particular Item.

For example, if the Type is "No. of Orders", leaving this field empty will mean the KPI will display the total number of Orders created during the period and the previous period. If you enter an Item Number, the KPI will display the number of Orders containing that Item.

You can use this field with the following KPI Types-

- Cost of Sales
- GP %
- No. of Orders
- No. of Quotations
- Outstanding Orders
- Outstanding Quotations
- Sales Excluding VAT
- Sales Including VAT

| Classification | Paste Special                                                                                                    | Item Classifications setting, Sales<br>Ledger                                                                                                    |
|----------------|----------------------------------------------------------------------------------------------------|----------------------------------------------------------------------------------------------------|
|                | Items belonging to a pa<br>the same manner as the                                                                                                    | ed KPI figures to be calculated for<br>rticular Classification. It operates in<br>e Item field described immediately<br>with the same KPI Types. |
|                | If you enter a number of Classifications separated by<br>commas, KPI figures will be calculated for the Items<br>belonging to all the Classifications listed.                                                                |                                                                                                    |
| Group          | Paste Special                                                                                                    | Item Group register, Sales Ledger                                                                                                    |
|                | Use this field if you need KPI figures to be calculated<br>Items belonging to a particular Item Group. It operates<br>the same manner as the Item field described immedia<br>above, and can be used with the same KPI Types. |                                                                                                    |

# **CRM** Card

| Definitions | Sales CRM |                  |
|-------------|-----------|------------------|
|             | Act. Type | Act. Type Class. |
|             |           |                  |
|             |           |                  |
|             |           |                  |
|             |           |                  |

| Act. Type | Paste Special                                        | Activity Types setting, CRM module |
|-----------|------------------------------------------------------|------------------------------------|
|           | Use this field if you need particular Activity Type. | KPI figures to be calculated for   |

For example, if the Type is "No. of Activities", leaving this field empty will mean the KPI will display the total number of Activities created during the period and the previous period. If you enter an Activity Type, the KPI will display the number of Activities with that Activity Type.

а

You can use this field with the following KPI Types—

- Activities Cost Time
- No. of Activities

# Act. Type Class. Paste Special Activity Classes setting, CRM module Use this field if you need KPI figures to be calculated for

Activities with Activity Types belonging to a particular Activity Class. It operates in the same manner as the Act. Type field described immediately above, and can be used with the same KPI Types. 3. Save the KPI record. As soon as you do so the KPI will be added to the User's Personal Desktop—

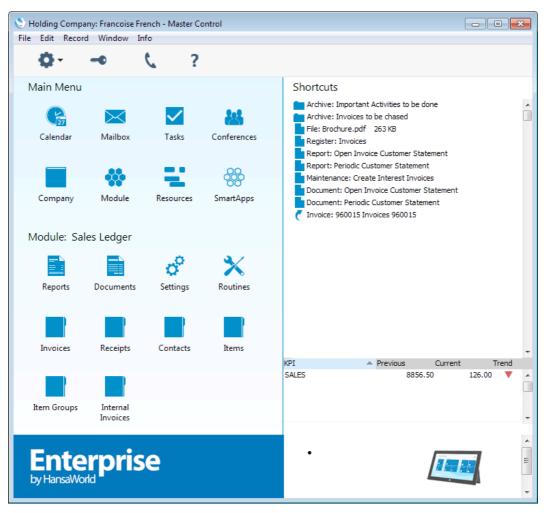

By default, KPI figures will be updated once an hour. If you would like to update them immediately, click the defibution to the right of the Trend column (this button is only available if you are using Mac OS X).